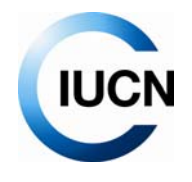

## **IUCN Members' Layer in Google Earth July 2009**

## Google Earth tips

- 1. Google Earth has a user guide that can help you familiarize yourself with the software, here is the link: http://earth.google.com/intl/en\_uk/userguide/v5/
- 2. You can change the language by following these steps:
	- a. Click Tools  $\rightarrow$  Options. Then click the general tab
	- b. Under language settings, choose the appropriate language for you
- 3. At the bottom left of the screen you have the option *layers*. Layers can display a variety of interesting content, some of which comes by default when you download Google Earth. To view a layer, tick the layer or layer folder by clicking once in the layers panel. Some layer content does not appear until you zoom into an area. Double click on a layer and Google Earth will take you to the first content of that layer.

To hide a layer or layer folder, un‐tick it.

To expand or collapse a layer folder, click once on + or –

To open the Google Earth layer for IUCN Members please click this link:

http://intranet.iucn.org/MembersLayer/IUCN\_Members.kml

N.B. You *must* have Google Earth installed in order to view the content in this link. It will not open in Internet Explorer or any other browser.

When you exit Google Earth after having opened the IUCN Members' layer the first time it will ask you if you would like to save the Temporary Places into My Places. Click Yes! That way you will have access to the link called IUCN Members every time you open Google Earth from then on.

- 4. To search for a place or location type the name and country or address at the top left of the screen on the fly to field. Press Enter to start flying or click the Begin Search button with the magnifying glass. Scroll your mouse wheel to zoom in and out.
- 5. To find an IUCN Member please press the Ctrl+F keys; a Find field will appear in the middle of the left menu of the screen. As you type, the name of the Member will appear in light gray. If you double click on it, the info will appear and you will be automatically directed to the Member's location in a zooming motion. You may have to try this feature several times to get the hang of how to best find an IUCN Member. Use unique words in their name (e.g. if you type 'zoo' all organizations starting with Zoo will appear and it may be tricky to find the one you are looking for).
- 6. As soon as you search for Members the layer will expand. At times it may become tricky to scroll up and down over a thousand members. A tip is to collapse the layer by clicking on the – minus sign beside the link.
- 7. Sometimes there are several Members in the same location. Click on all the icons to get them to spread out into a fan.
- 8. Make it a habit to right click on the IUCN Members' layer to refresh the content of this link on a regular basis. The layer is updated once every 24 hours.
- 9. You can create your own layer of IUCN Members (e.g. if you are only interested in a few Members at a time) in My Places by dragging and dropping IUCN Members into My Places and Temporary Places. Give Your list a name by right clicking on the Temporary Places folder and selecting "Save Place As…"
- 10. If you see an IUCN Member twice in Google Earth this means you have two layers open at the same time. De-select one of them by un-ticking the green tick.
- 11. You can surf through the Members' layer like a random slide show selecting the IUCN Members' layer (click once), and then clicking on the 'Play' button to start the slide show (the Play button looks like a small folder which appears in the middle of your left screen).
- 12. Photos show up in a strange way in the pop‐up balloon of an IUCN Member. Click Help in the top bar Menu and select "Check for Updates On‐line" to make sure you have installed the latest version of Google Earth.
- 13. If you notice that the location of an IUCN Member's place mark looks strange (this can happen when postal addresses are the source of the data), or if you have any questions, please contact the Membership Focal Point nearest to you. For technical questions, please email: mapping.members@ihostsharepoint.com or membership@iucn.org
- 14. Have fun using the IUCN Members' layer!!!

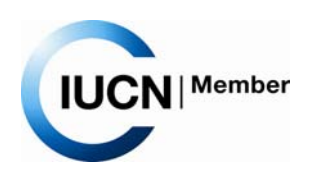